## **Inhaltsverzeichnis**

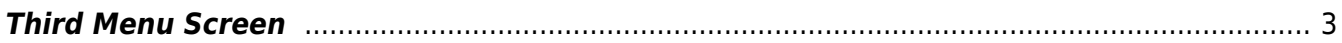

# <span id="page-2-0"></span>**Third Menu Screen**

The SmartEPGvu<sup>+</sup> menu can be accessed by pressing the menu button on the remote control when a view is open.

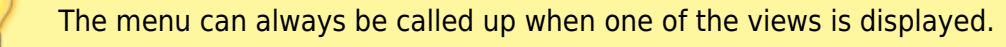

### **Meaning of the individual buttons in the legend:**

### $\bullet$ Exit

Closes the menu window without saving. However, a query is displayed asking whether you really want to exit without saving.

 $\bullet$ Save The current setting is saved.

**O**Default values All settings will be reset to default.

## ORToggle

Settings that can be determined via a  $\checkmark$  or  $\checkmark$  can be selected or deselected with the OK button.

Each menu item can be changed with the right/left buttons.

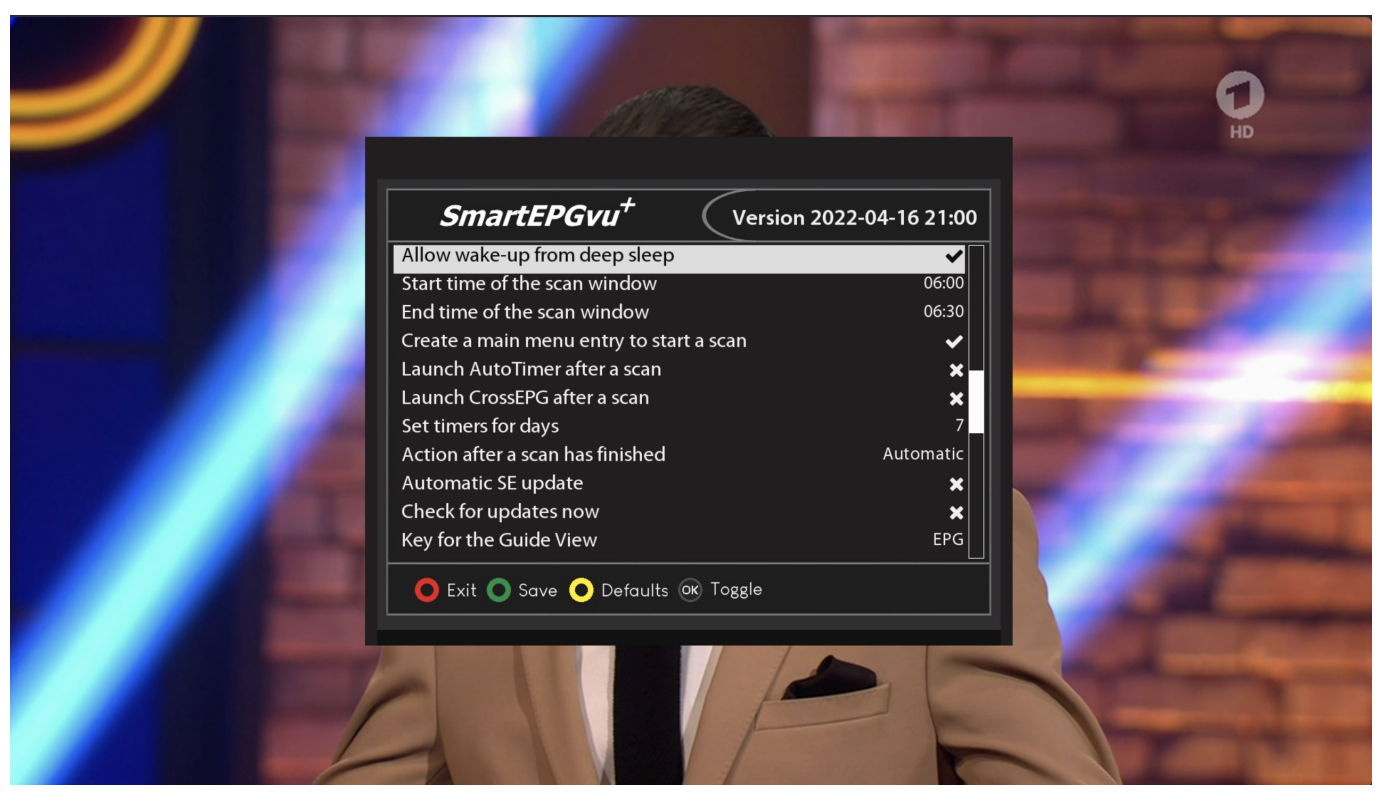

#### **Scan time of the scan window**

Here you set the time when a scan should be carried out. If a recording or playback is taking place at the specified time, the scan will be postponed until they are completed.

#### **End time of the scan window**

Here you set the time before which a scan should be completed. After this time, no automatic scan will take place until the next scheduled scan.

#### **Create a main menu entry to start a scan**

In the Beyonwiz main menu, a menu entry is added for SmartEPGvu<sup>+</sup> which can be used to start a scan.

#### **Launch AutoTimer after scan**

If you use the AutoTimer plugin, you can choose whether AutoTimer should be launched after the scan. Timers programmed with AutoTimer are then created. These are also visible in SmartEPGvu<sup>+</sup>. Because SmartEPGvu<sup>+</sup> can also create automatic timers, using AutoTimer at the same time is superfluous.

#### **Launch CrossEPG after scan**

Users of the CrossEPG plugin can choose whether CrossEPG should be started after the scan. In the [FAQ](https://nayal.de/doku.php/oz:faq#was_ist_crossepg) there is additional information about CrossEPG. **The CrossEPG plugin is not supported by the Beyonwiz.**

#### **Set timers for days**

This sets the number of days in advance for which timers will be set. That is, timers will be set for programs only for that number of days. When setting the number of days, remember that programs for timers created long in advance might be removed by the broadcaster.

#### **Action after a scan has finished**

Here you can choose how the Beyonwiz behaves after the end of the scan. There are the following options:

- Automatic, the setting in the Beyonwiz is used
- No action
- Standby
- Shut down

#### **Automatic SE update**

If a new version of SmartEPGvu<sup>+</sup> is available, it will be updated automatically. The update check is only carried out if no screen is active.

In addition, an info file is loaded during the check, which has a text line with the version number of the version of SmartEPGvu<sup>+</sup> on the server

e.g. 2021-02-12 13:46

#### **Check for updates now**

This checks for a new SmartEPGvu<sup>+</sup> version.

The option must be activated and saved with the green button. The check is then started. The check is not performed if a timer is running, or screens are still active.

**Key for the Guide view**

Any button can be defined to directly access the [Guide view](https://nayal.de/doku.php/oz:sicht1).

#### **Key for the Overview button**

Any button can be defined to directly access the [Overview view.](https://nayal.de/doku.php/oz:sicht2)

From: <https://nayal.de/>-

Permanent link: **<https://nayal.de/doku.php/oz:menue3>**

Last update: **2024/01/14 19:39**

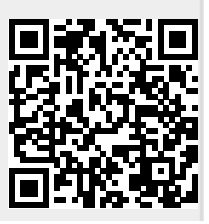